### 8-1 ゴンドラ No を登録する

### 概要

**Communication** 

実施モデルを店舗に割り付けると、店POWER内で店舗別の陳列データが自動で作成されます。 ここでは店ごとのゴンドラ No を登録することができます。

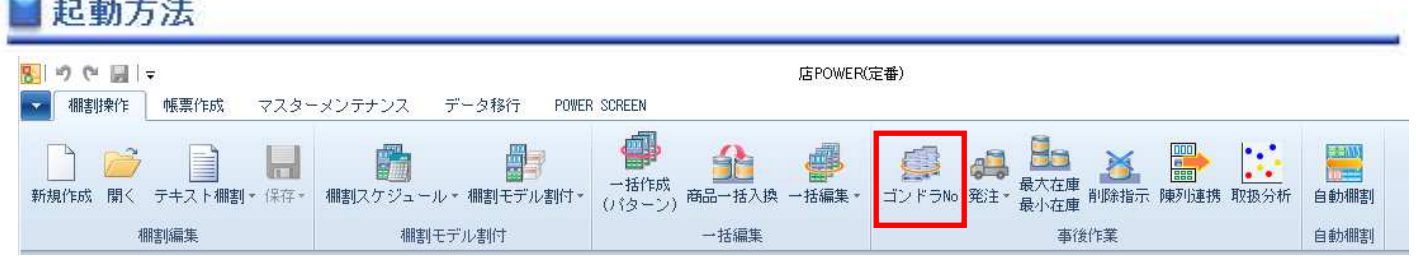

# 操作方法

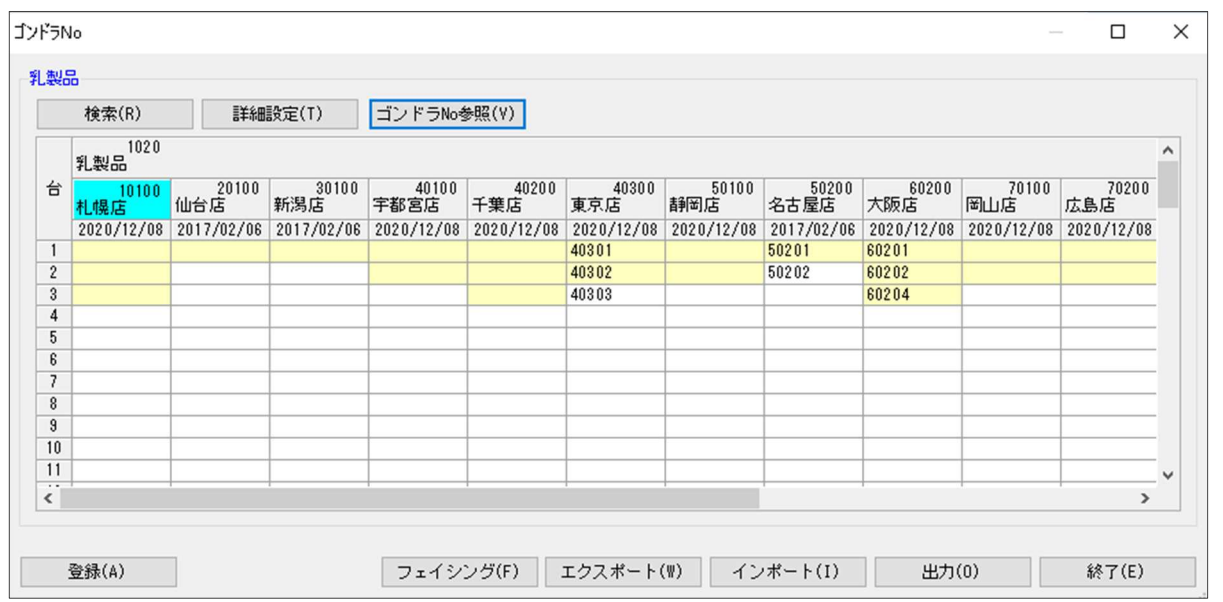

#### 店POWER上でゴンドラ No を登録する

- 1. [棚割操作] [ゴンドラ No] を選択します。
- 2. 「部門」と「カテゴリー」またはどちらかを一覧から選択します。(必須)
- 3. 棚割変更日を設定します。

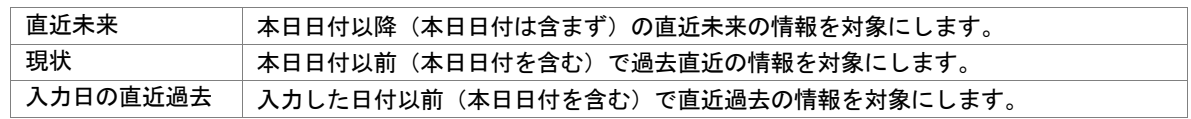

- 4. ゴンドラ No を登録する店舗を絞り込む場合は、[直接検索]タブから「店舗グループ」「店舗」を選択します。 登録する店舗を該当パターンから絞り込む場合は、[パターン検索]から[パターン]を選択します。 (店舗で絞り込んだ場合には「部門」や「カテゴリー」が未設定でも実行することが可能です)
- 5. 「実行]をクリックすると設定画面が表示します。
- 6. 棚割モデルと台の一覧が表示されます。
- 7. 黄色のセルをダブルクリックし、ゴンドラ No を入力します。
- 8. [登録]をクリックします。

#### Excel ファイルからゴンドラ No を登録する

- 1. 「棚割操作]-「ゴンドラ No] を選択します。
- 2. 「部門」と「カテゴリー」またはどちらかを一覧から選択します。(必須)
- 3. 棚割変更日を設定します。

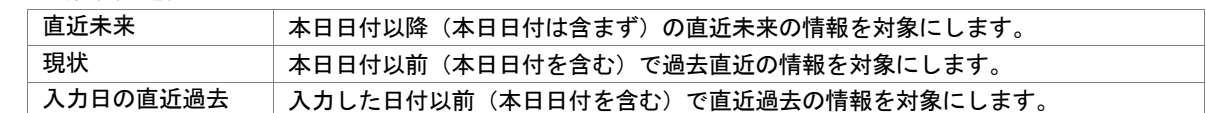

- 4. ゴンドラ No を登録する店舗を絞り込む場合は、[直接検索]タブから「店舗グループ」「店舗」を選択します。 登録する店舗を該当パターンから絞り込む場合は、[パターン検索]から[パターン]を選択します。 (店舗で絞り込んだ場合には「部門」や「カテゴリー」が未設定でも実行することが可能です)
- 5. 「実行]をクリックすると設定画面が表示します。
- 6. 棚割モデル一覧と店舗一覧が表示されます。
- 7. [エクスポート]をクリックし、任意の場所に Excel ファイルを保存します。
- 8. Excel ファイルに「ゴンドラ No」画面の内容が記載されているため、Excel ファイル内で割付の内容を変更し保存します。
- 9. [インポート]をクリックし、8 で保存した Excel ファイルを指定します。
- 10. Excel ファイルの編集内容が「ゴンドラ No」画面に反映されます。
- 11. [登録]をクリックします。

#### 店 POWER に登録したゴンドラ No を確認する

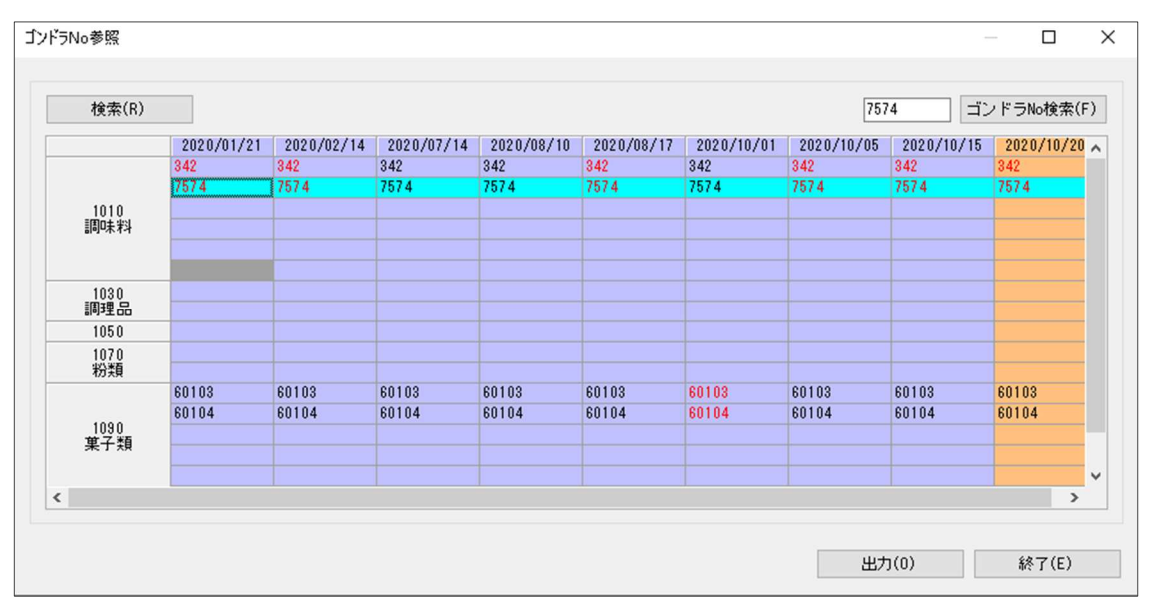

- 1. [棚割操作] [ゴンドラ No] より[ゴンドラ No 参照]をクリックします。
- 2. 「部門」と「カテゴリー」またはどちらかを一覧から選択します。(必須)
- 3. 棚割変更日を指定します。
- 4. [店舗]よりゴンドラ No を確認する店舗を選択します。
- 5. [実行]をクリックするとゴンドラ No の参照画面が表示します。 指定した棚割変更日の時点までの店舗のゴンドラ No が表示されます。 赤字で表示されているゴンドラ No は棚割変更日と同じ日に変更があったゴンドラ No となります。

「ゴンドラ No 検索」より該当のゴンドラ No がいつの時点で登録されているかどうか検索することができます。 「ゴンドラ No 検索」に入力したゴンドラ No が店舗にあった場合、水色で表示されます。

## 特記事項

- 検索時、棚割変更日の横にあるヘルプボタンより日付設定の詳細を確認できます。
- [出力]から指定した店舗のゴンドラ No の登録状況が出力できます。
- 登録したゴンドラ No は店舗へ発行する帳票にも出力することができます。また、陳列データとして基幹システムに連携でき るため、ゴンドラ No を店内の地番として管理登録しておけば、通路別納品などにデータを利用することもできます。
- 店POWERを床POWERと連携させていた場合、床POWERで登録したゴンドラ No を店POWERの陳列データに 反映させることもできます。
- [環境設定]-[棚割操作]-「オプション設定」で「過不足チェックを行う(ゴンドラ No)」を有効にすると、棚割モデル割付 時など台の増減が発生する場合に、不足または過多分のゴンドラ No を登録する画面が表示します。
- [環境設定]-[棚割操作]-「オプション設定」で「同一値設定を許可する(ゴンドラ No)」を有効にすると、1 店舗内の 別カテゴリーに同じゴンドラ No を設定することができます。
- [ゴンドラ No 参照]画面で、該当カテゴリーと店舗に割付自体がない場所は灰色で表示されます。